# FAQ Manual DSP Manager

## 사진&영상변경 메뉴얼

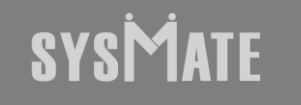

(주)시스메이트 | 서울특별시 금천구 가산디지털1로 119, SK트윈타워 A동 501,502,503,508호 | 대표자 : 정종균 대표전화 : 02)6412-4900 | 팩스 : 02-858-1545 | 이메일 : sysmate@sysmate.co.kr ⓒ 2020 SYSMATE. All rights reserved.

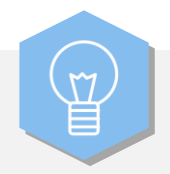

인터넷 브라우저 (익스플로러, 크롬)주소창에 127.0.0.1 입력하시면 해당 화면이 확인됩니다. ID : admin / PW : dspmanager 입력 후 Login 버튼을 누르면 로그인이 완료 됩니다.

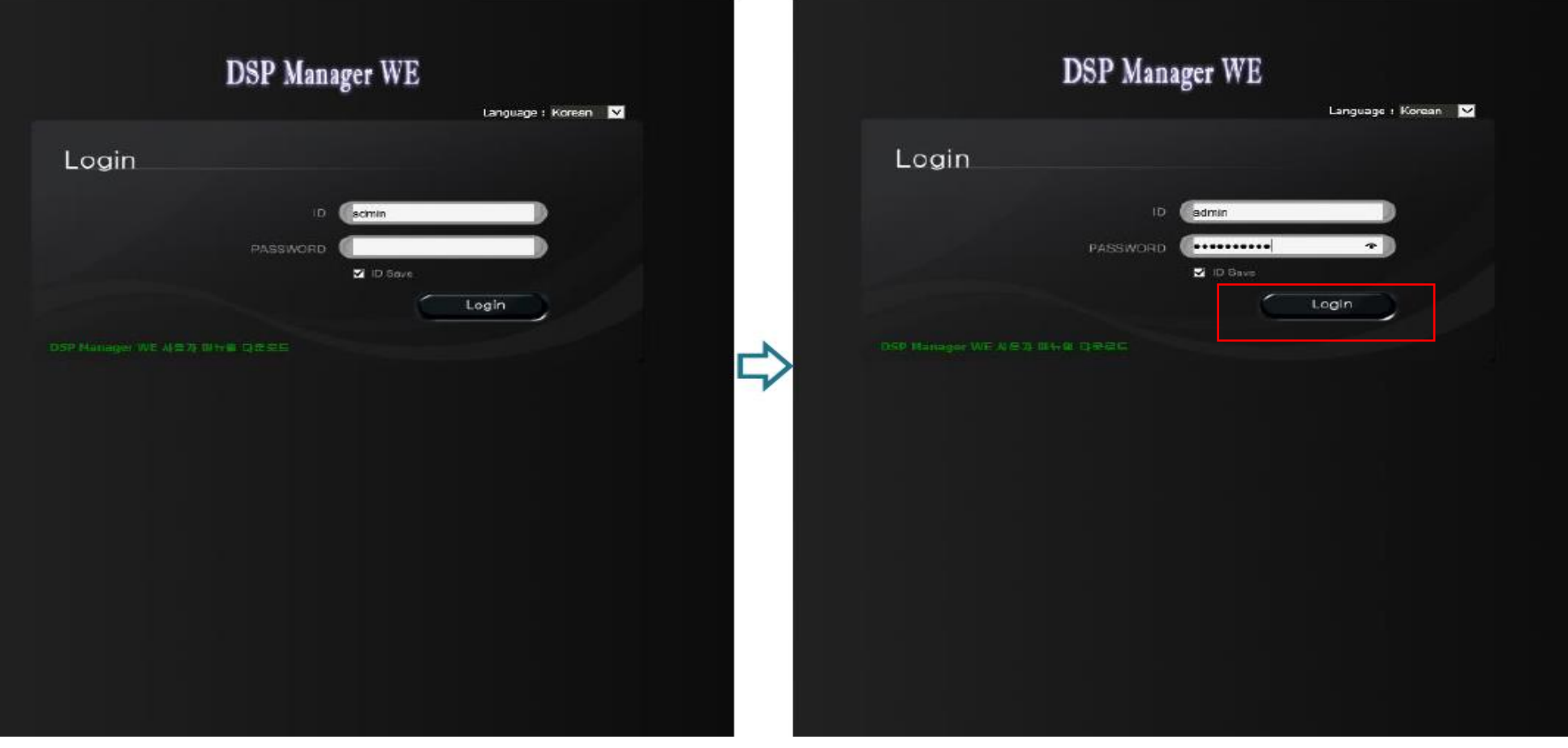

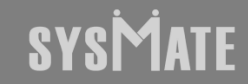

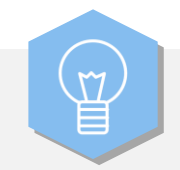

### 순서에 따라 클릭하시면 DID에 표시 되어야할 파일들이 업로드 됩니다.

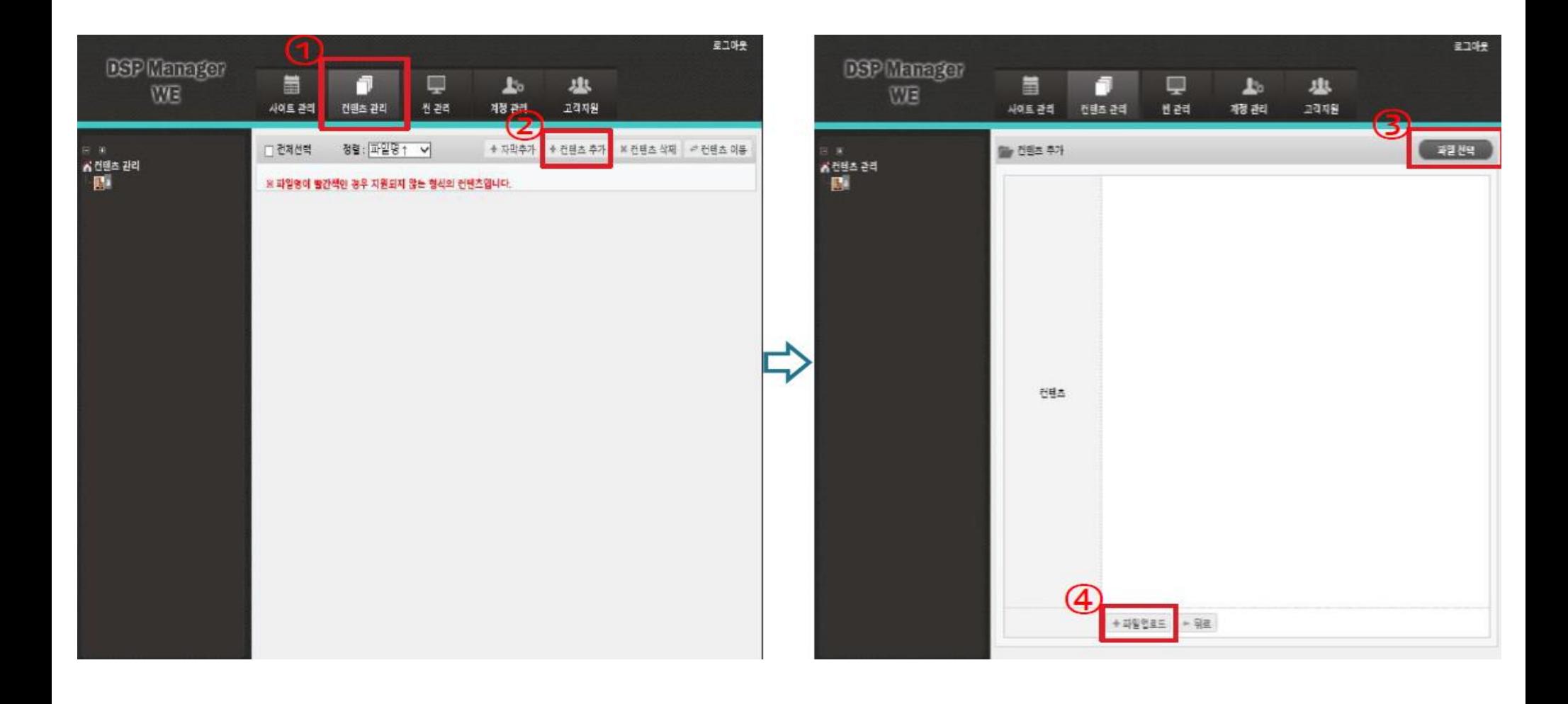

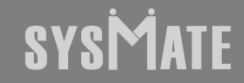

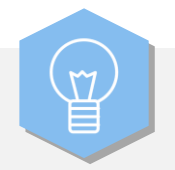

### 파일 추가 후 파일 업로드 버튼 클릭하시면 우측 화면과 같이 사진 파일 업로드가 완료됩니다.

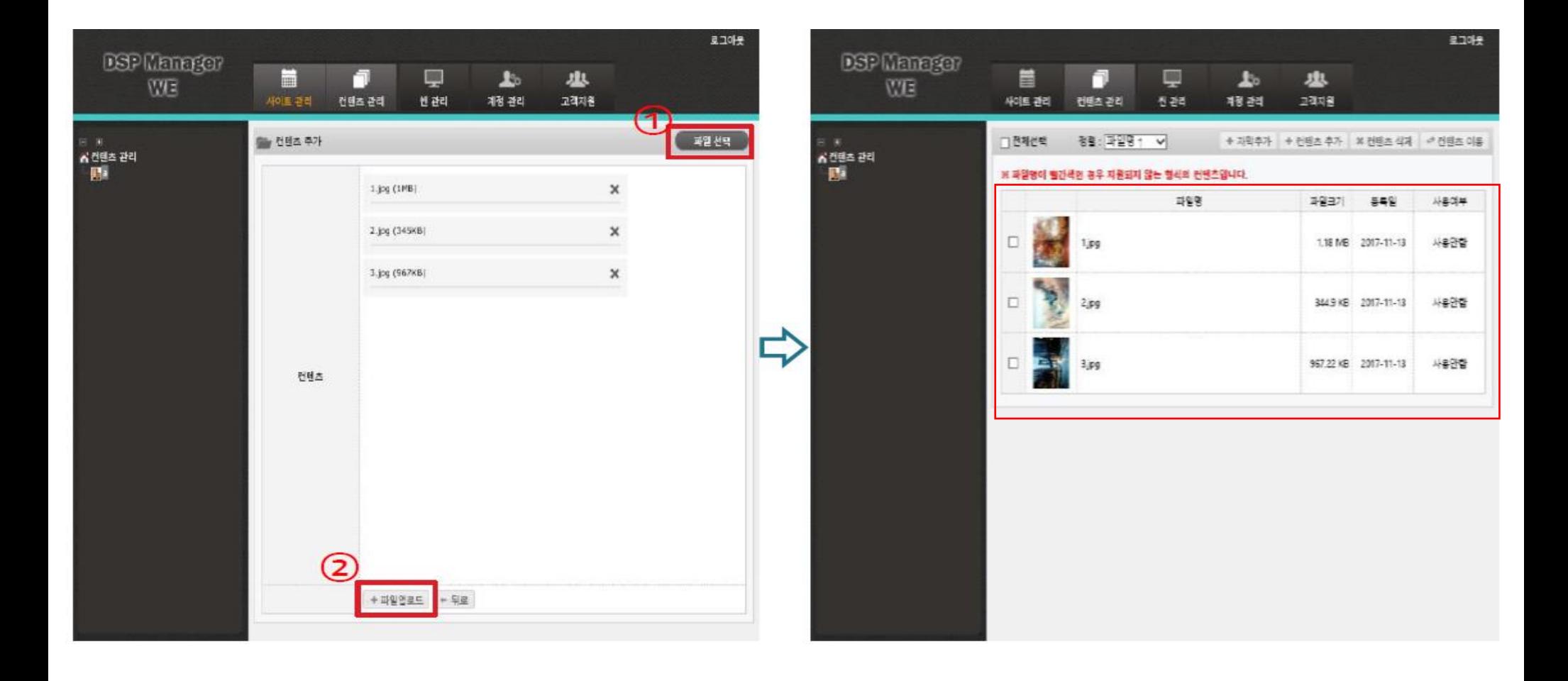

## **SYSMATE**

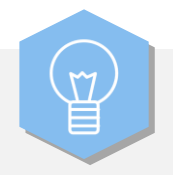

업로드 완료 후 씬 관리 에서 화면구성 추가 버튼을 클릭합니다. 제품이 지원하는 최대해상도는 (1920X1080) FHD 이며, 화면구성이름은 ex: 오늘날짜(0429) 또는 test로 입력합니다. 영역타입은 V(비디오 및 사진영역)는 반드시 들어가야하는 필수(기본) 값입니다.

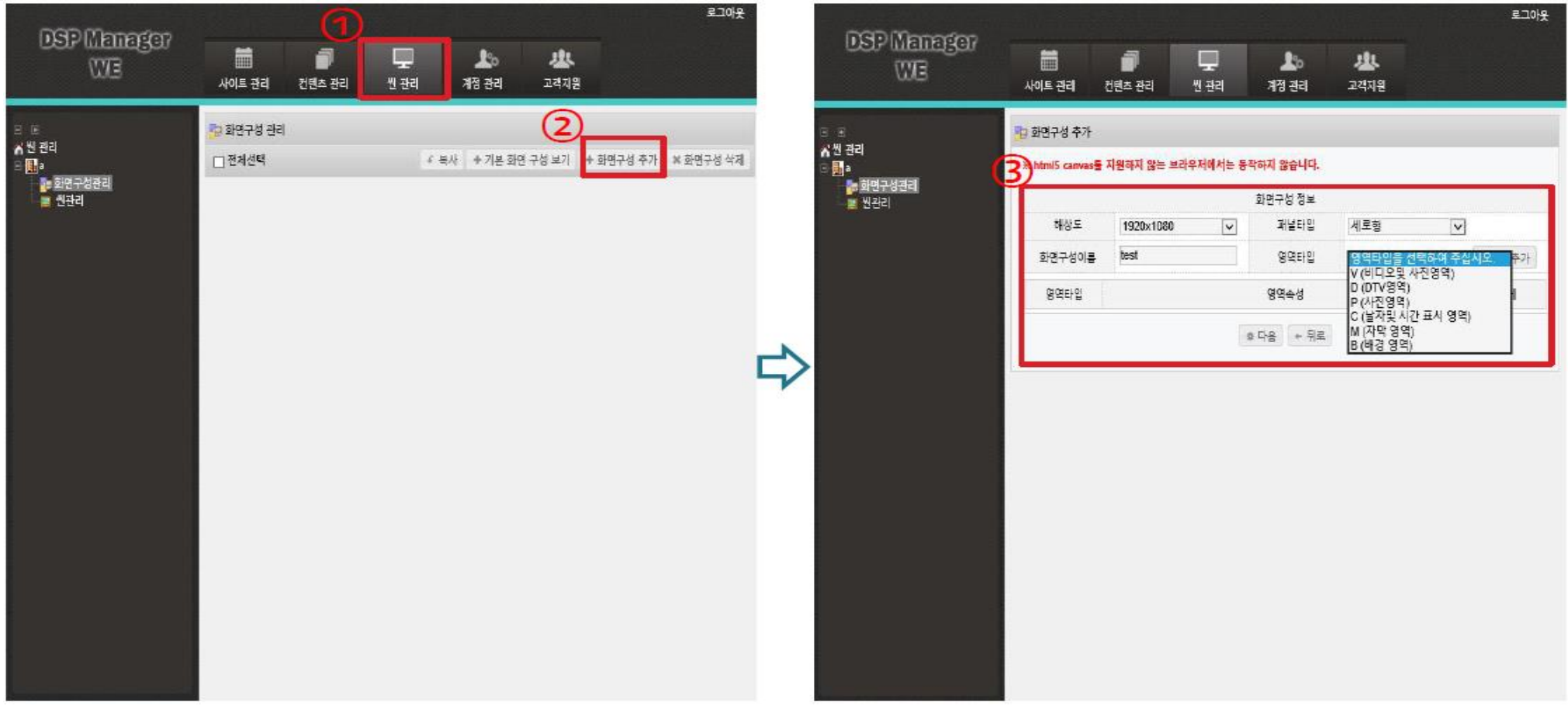

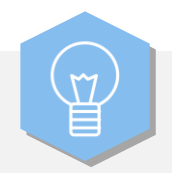

#### 완료 시 우측 화면이 확인됩니다.

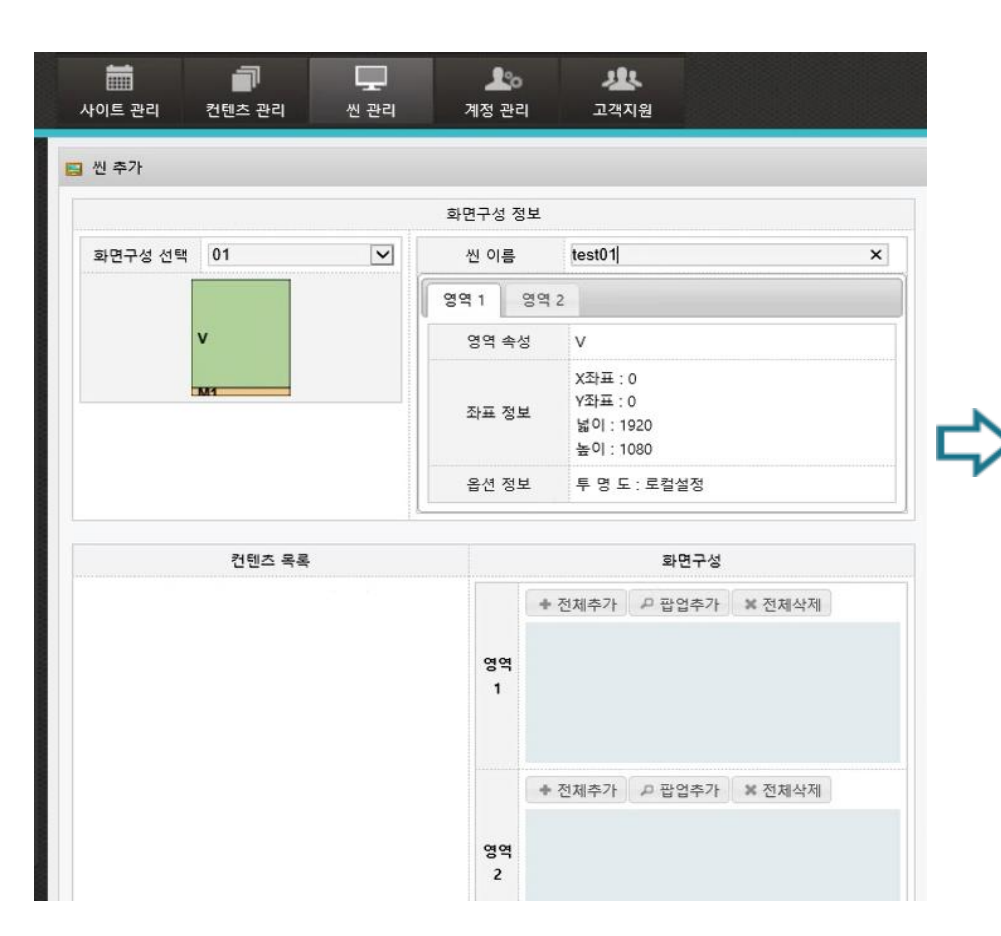

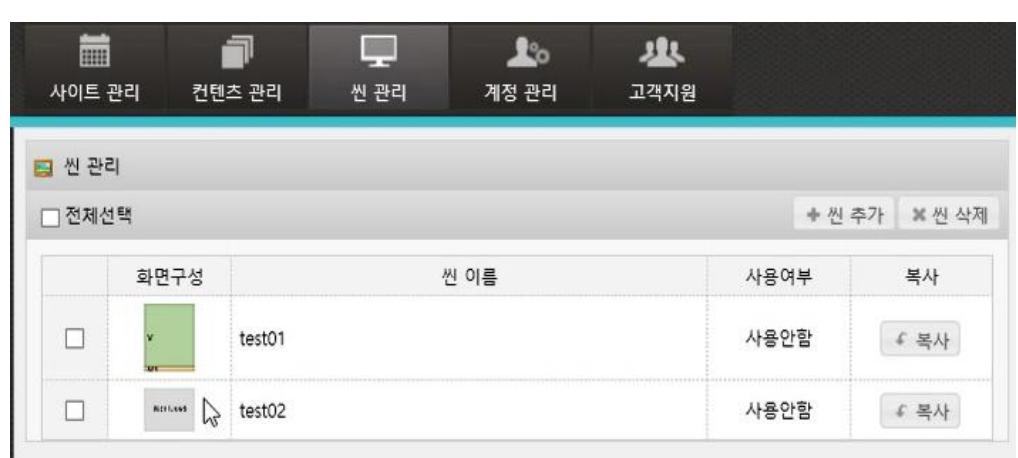

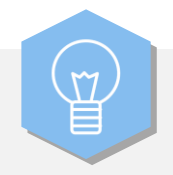

사이트 관리로 이동 후 좌측에 노트북 아이콘을 클릭합니다. 우측 하단의 "편집" 버튼을 클릭합니다. 스케줄 추가 버튼을 클릭합니다.

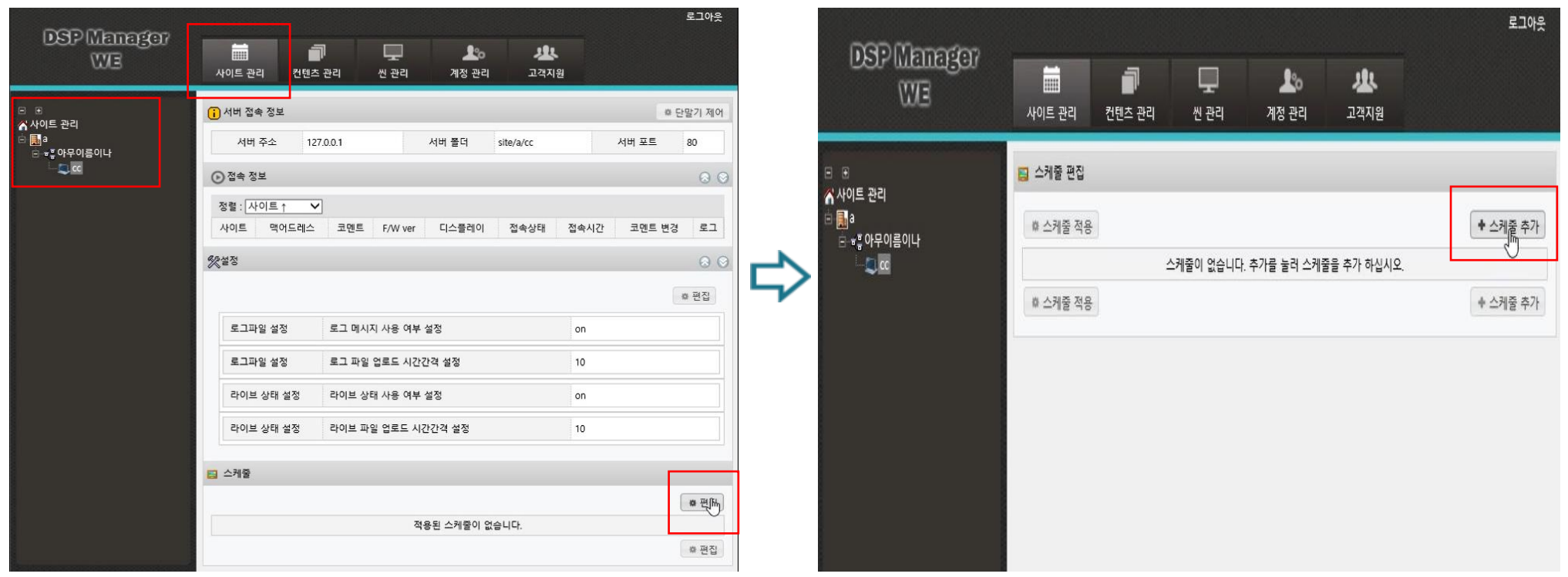

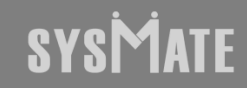

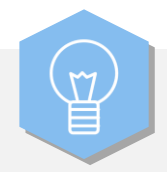

#### 기본 스케줄 적용 체크 박스를 체크 후 씬 추가 버튼을 클릭하면 우측화면이 확인됩니다. 화면구성을 더블클릭 합니다.

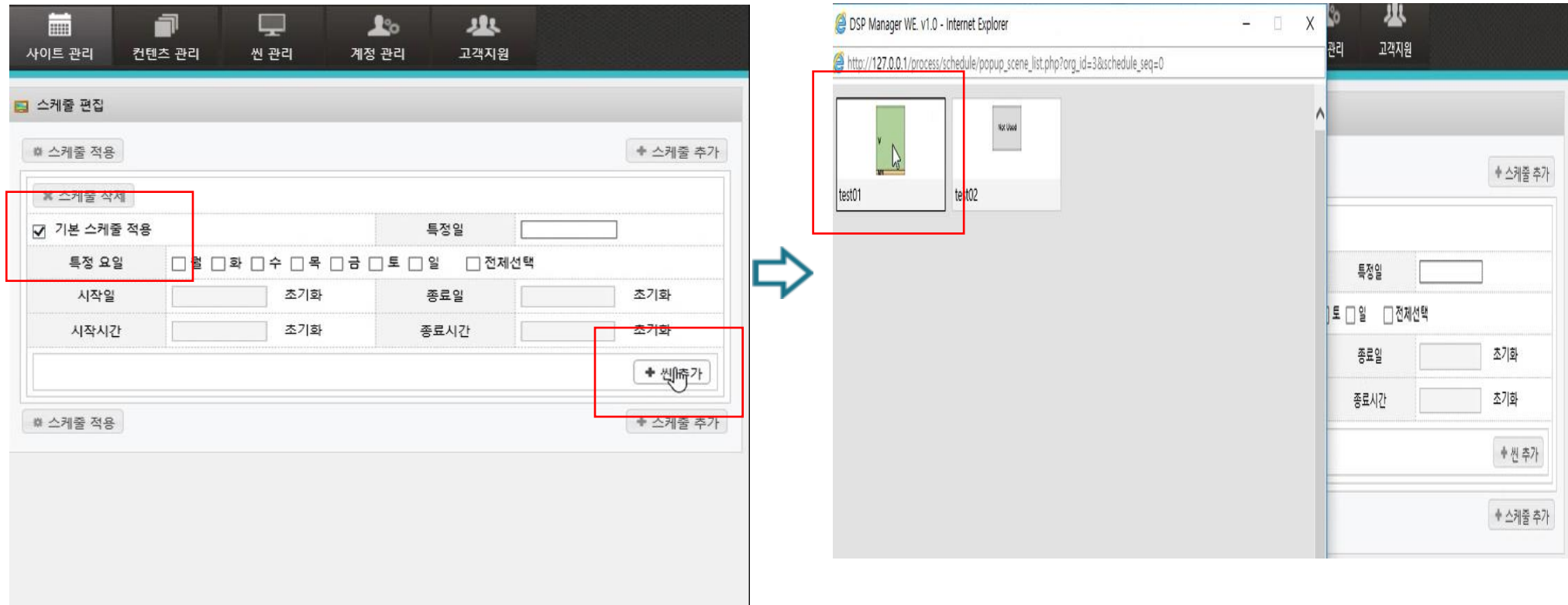

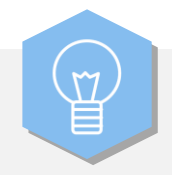

#### 씬 추가에서 제작한 씬 추가 후 좌측 하단 "스케줄 적용" 버튼을 클릭하면 우측화면이 확인됩니다. 스케줄 목록에서 test(리스트)가 추가완료 되었음을 확인할 수 있습니다.

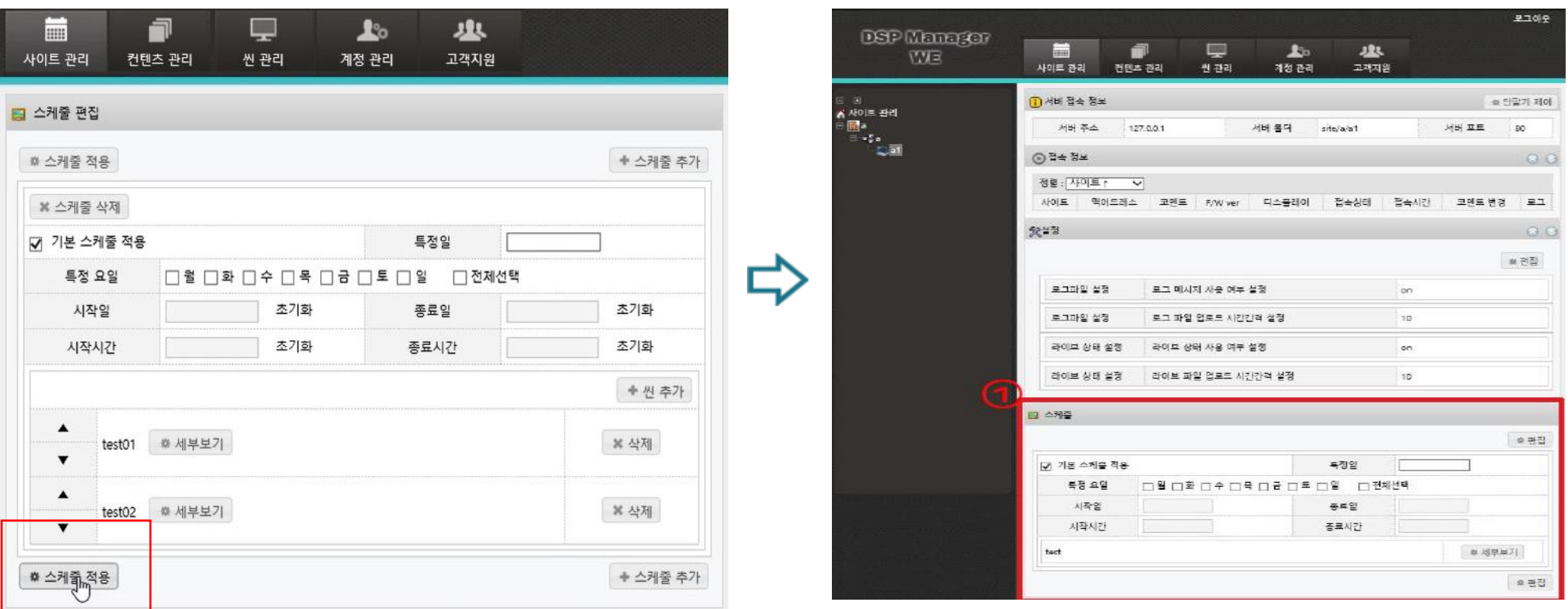

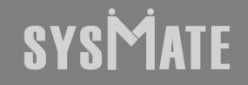

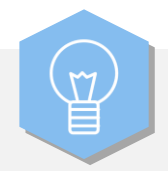

좌측 상단의 노트북 아이콘에서 +버튼 클릭 후 "내보내기"버튼을 클릭하면 우측화면이 확인됩니다. C:/APM\_Setup/WE/php/export/a/cc (예시) 확인된 주소를 브라우저 주소창에 입력 후 확인되는 폴더의 파일들을 USB에 옮겨 담으시고 USB를 DID에 삽입 후 기다리시면 파일이 재생됩니다.

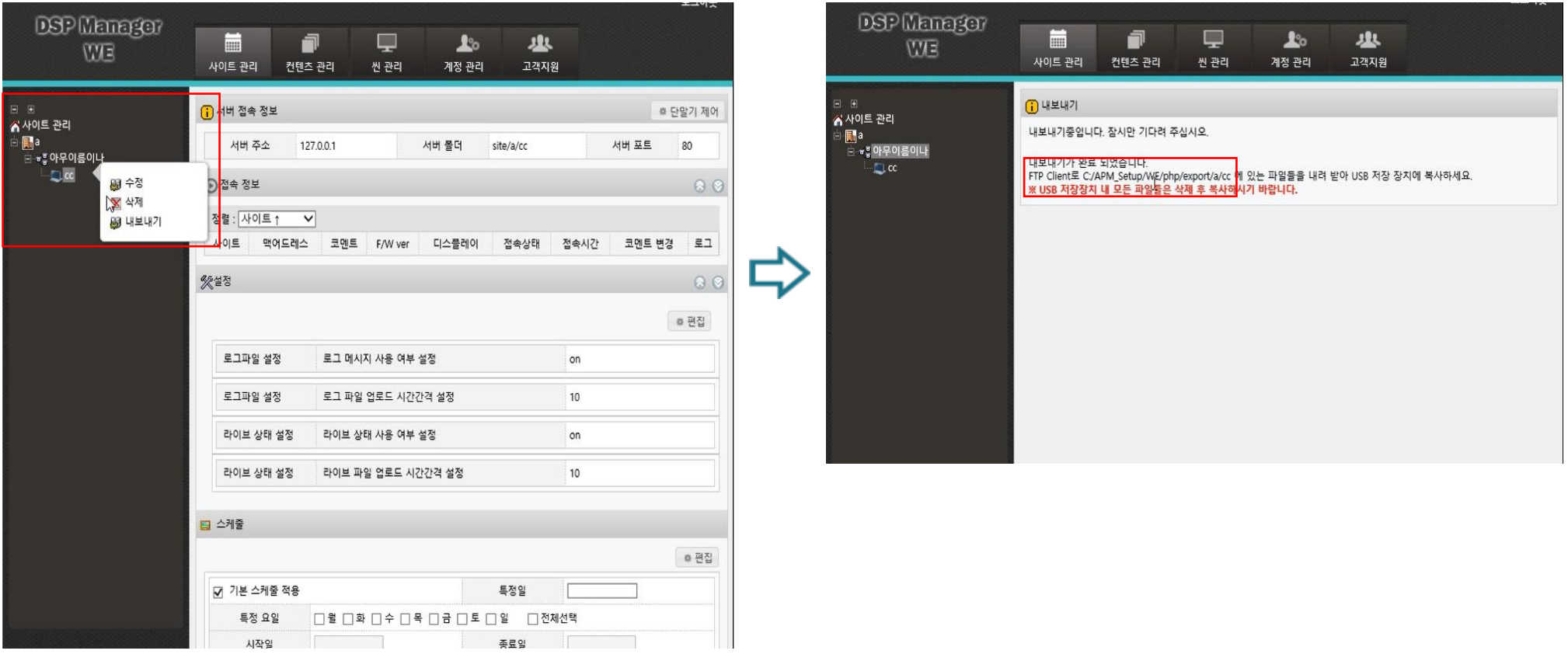

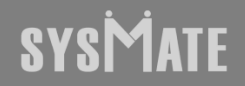

# SYSMATE

## 감사합니다

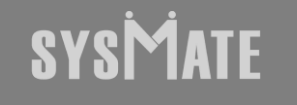

(주)시스메이트 | 서울특별시 금천구 가산디지털1로 119, SK트윈타워 A동 501,502,503,508호 | 대표자 : 정종균 대표전화 : 02)6412-4900 | 팩스 : 02-858-1545 | 이메일 : sysmate@sysmate.co.kr ⓒ 2020 SYSMATE. All rights reserved.